# **Tallac Networks** ECP100-5P Quick Start Guide

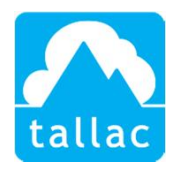

### Congratulations on choosing the Tallac SD-BRANCH ECP100-5P

- 1. Create an new account at cloud.tallac.com, be sure to click on the confirmation email to complete your registration and login to cloud.tallac.com.
- 2. Use the  $\mathbf{f}$   $\mathbf{f}$   $\math$
- 3. Navigate to devices from the left-hand menu and use the  $\mathbf{+}$  New Device button to add your ECP100-5P by entering the serial number that begins with  $EC$  followed by 10 numbers, example EC1828000501.
- 4. Power on your ECP100-5P with an ethernet cable connected to any of the ethernet ports. Make sure that the device will receive a DHCP address and can reach the internet.
- 5. After a few minutes, the device status will change to "Online".  $\begin{bmatrix} \cdot & \cdot \\ \cdot & \cdot \end{bmatrix}$  online
- 6. Navigate to the "Devices" view in the left-hand menu and select the  $\Box$  Upgrade tab and make sure the device has the most current firmware.
- 7. Your ECP100-5P is now ready to use.

### Recommended first configuration tips

**Gateway Configuration & DHCP -** If you would like the ECP100-5P to be your gateway, please follow the instructions under "Support Information – Automation Gateway Configuration & DHCP".

**Rules -** There are two standard automations and the ability to add custom automations. To configure standard or custom automations go to the "Rules" tab  $\bigcirc$  Rules . For additional information on configuration and configuration steps, please refer to "Support Information".

**Ports** - You can enable, disable and assign friendly names to the four Ethernet ports and USB ports. Click on the pencil/tablet icon to add a friendly name. The ports view controls the networking functions of the ethernet and USB ports, the power portion of the POE port is controlled from the Power tab.

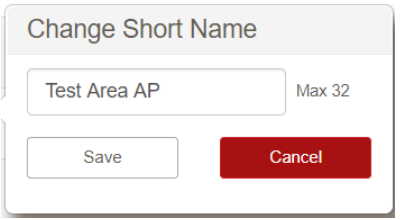

© Copyright 2020 Tallac Networks

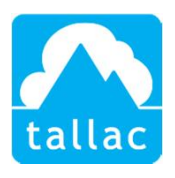

#### **Standard Automations:**

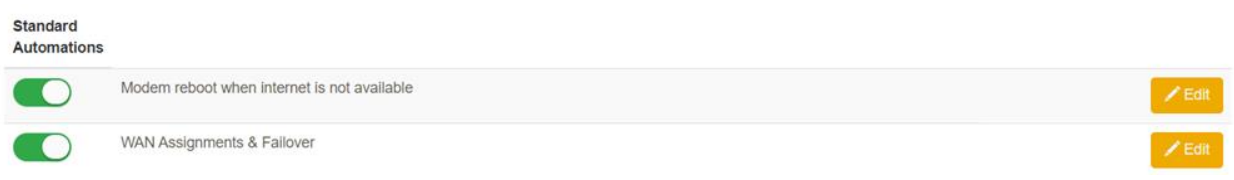

- **1) Automated WAN reboot**  This rule will reboot the broadband modem and router when the internet connection has been lost. Wait times, Retries and Alerts are user definable. To configure automated WAN reboots, go to the "Rules" tab  $\Theta$  Rules , "Standard Automations", move the toggle switch on the left to on (to the right)  $\bigcirc$  and select  $"Edit"$   $ZEdit$ .
- **2) WAN failover to LTE**  This rule will monitor the primary broadband connection and if it becomes unavailable will divert internet traffic to the USB modem. This rule also provides the ability to select specific business critical traffic to failover to LTE. Please refer to the ECP100-5P datasheet for compatible USB LTE modems from Verizon and AT&T. To configure WAN failover to LTE, go to the "Rules" tab  $\Theta$  Rules , "Standard Automations" and select "Edit" A Edit .

#### **Custom Automations:**

Custom Automations allow you to set customized rules and actions that can apply to one or more AC/Ethernet/USB ports. Custom animations include power on, power off and power cycling specific devices/ports, custom power schedules for repeated reboots, and custom monitoring rules and actions.

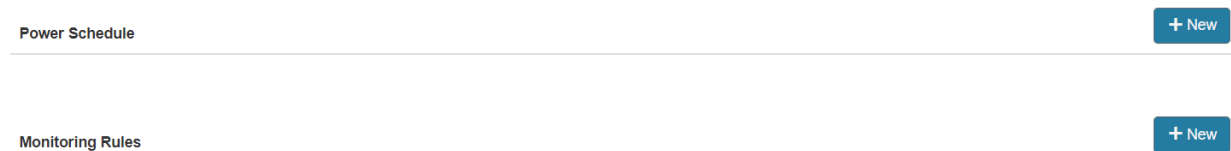

**1) Custom Power Schedules** – allow you to quickly configure ongoing power reboot schedules to ensure ongoing network health or set specific schedules for powering on or off devices in the branch office. To configure custom power schedules, go to the "Rules" tab  $\Theta$  Rules , and in the "Power Schedule" section, select the "+New" button  $\mathbf{f}$  + New to configure a new rule.

© Copyright 2020 Tallac Networks

The information contained herein is subject to change without notice ,Tallac Networks shall not be liable for technical or editorial errors or omissions contained herein.

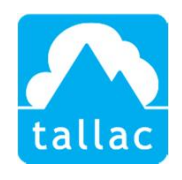

**2) Custom Monitoring Rules** – provide the ability to set customized rules and automated actions for Ping or HTTP tests for any port in addition to allowing easy customization of policies for test intervals, retries, and thresholds and alerts. To configure custom monitoring rules, go the "Rules" tab  $\Theta$  Rules and in the "Monitoring Rules" section, select the "+New" button  $\mathbf{t}$  + New  $\mathbf{t}$  to configure new monitoring rules.

**Discovery -** The ECP100-5P Discovery capability will discover and display a list of any connected devices in the branch office. To enable discovery go to the "Actions" gear wheel on the upper right side of the device view screen and select "Enable Discovery".

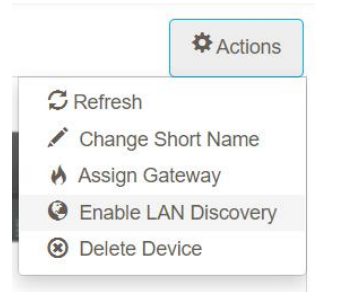

To view the list of discovered clients, go to the "Site" level on the left navigation bar and go to the "Discovered Clients" tab <sup>@</sup> Discovered Clients . You can select different views of discovered clients by selecting hour, day, week or month views  $\Box$  Hour  $\Box$  Day  $\Box$  Week  $\Box$  Month

**Vulnerability Scans -** Vulnerability Scans perform a scan/penetration test to identify open and possibly vulnerable application services. The vulnerability scan scans devices on the network, determines what application ports are open and closed, does OS fingerprinting and identifies the version of services that are running in addition to evaluating those services for vulnerabilities.

The scan provides a detailed report that can be exported and archived to support security, compliance, and auditing. To run Vulnerability Scans go to the "Site" level on the left navigation bar and go to the "Discovered Clients" tab  $\Theta$  Discovered Clients . Push the "Start" button Start under the client scan column to start a scan on a specific device. Once the vulnerability scan is completed push the "View" button  $\frac{1}{2}$  View to view the specific report.

**WAN/Internet Statistics** – provides continuous monitoring of WAN/internet connectivity and provides WAN statistic reports and usage by client. You can select specific report views via customizable time period snapshots for reporting by hour, day, week or month views

© Copyright 2020 Tallac Networks

The information contained herein is subject to change without notice ,Tallac Networks shall not be liable for technical or editorial errors or omissions contained herein.

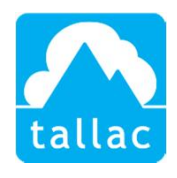

Hour Day Week Month . To view WAN/internet statistics, go to the Site on the left navigation bar and select the "Internet Traffic" tab lumerinet Traffic .

**Secure VPN Connectivity** – allows you to establish a secure connection to the LAN allowing access to the local network, web UI, and console of any type of networked device. For more information on how to enable this feature, please contact support@tallac.com.

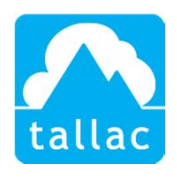

### **Internet Integration Tallac Cloud** Cloud Services Open APIs  $111$ WAN Modem **B** HELL @@@@@  $\widehat{\mathsf{LTE}}$ Power In Switch  $\bf u$ Point of Sale  $((n_1))$ ō ā 1. Wi-Fi Access Point Sever/Storage Telephone Security Camera Printer

## Typical deployment SD-Branch Deployment

For more information please visit Tallac.com/support or if you need further assistance please contact Tallac support at support@tallac.com

© Copyright 2020 Tallac Networks

The information contained herein is subject to change without notice ,Tallac Networks shall not be liable for technical or editorial errors or omissions contained herein.